## **Bilişim Teknolojileri ve Yazılım**

**Bilgi:** Öğrenme, araştırma ya da gözlem yolu ile elde edilen gerçekler.

- Öğrendiğimiz her kavram bir bilgidir. (Masa, Kalem, Kitap v.b.)
- Duyu organlarımız ile öğrendiğimiz her şey bilgidir.
- (Tanıdıklarımızın sesleri, yiyeceklerin tadı ve kokusu v.b.)
- Düşünerek bulduğumuz her şey bilgidir.

Zihnimizde karşılık bulan kavram örnekleri:

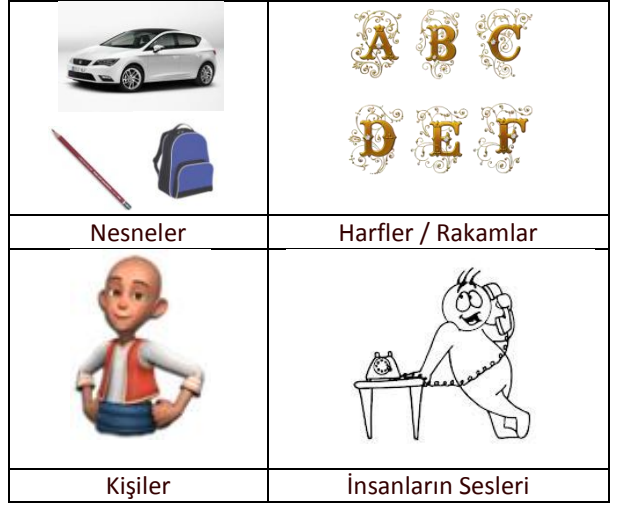

**Teknoloji:** İnsanlara yardımcı olan alet ve araçların yapılması ya da üretilmesi için gerekli **bilgi ve yetenektir**.

**Bilişim:** Bilginin, elektronik makineler aracılığıyla düzenli ve akla uygun bir biçimde işlenmesi bilimi.

**Bilişim Teknolojileri (BİT):** Bilginin işlenmesi, dönüştürülmesi, saklanması, korunması, iletilmesi ve bu bilgiye güvenli bir biçimde erişilmesini sağlar.

## **BİT'in Günlük Yaşamdaki Önemi**

Bilişim teknolojileri artık hayatımızın her alanında yer almaktadır.

Çamaşır makinesinden tutun da cep telefonları, asansörler vb. aklınıza gelecek her türlü elektronik eşyanın Bilişim Teknolojileri ile bir ilişkisi bulunmaktadır.

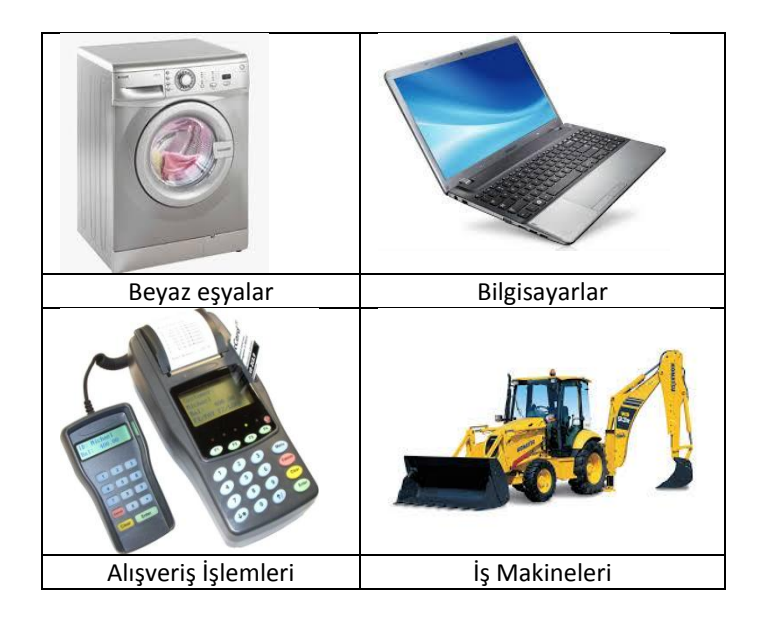

Günümüzde; Eğitim, Sağlık, Sanayi, Ticaret, Bankacılık gibi pek çok alanda bilişim teknolojilerinin kullanımı vazgeçilmez olmuştur.

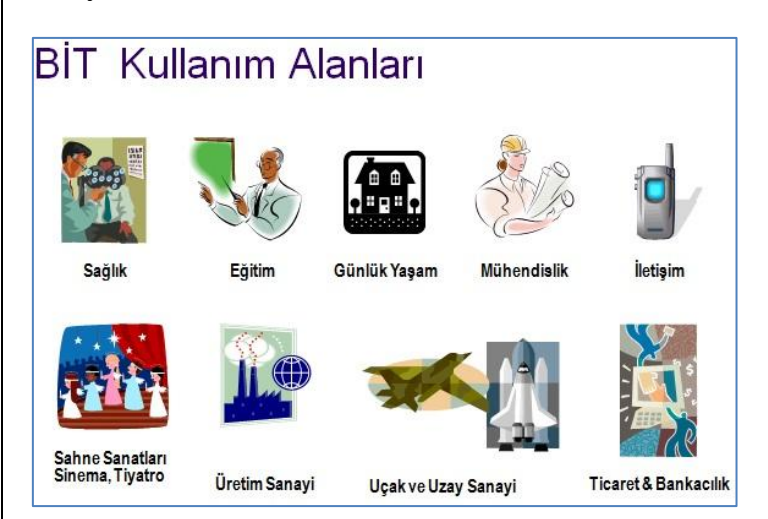

## **BİT Kullanırken Nelere Dikkat Etmeliyiz?**

Bilişim Teknolojileri hayatımızı büyük ölçüde kolaylaştırırken, bununla birlikte sağlığımız açısından pek çok risk taşımaktadır. Örneğin cep telefonu hayatımızın vazgeçilmezi iken cep telefonlarının kullanılabilmesi için gerekli olan baz istasyonları sağlığı tehdit ediyor. Uzun süre cep telefonu ile görüşmek sağlığa zarar veriyor. İnternet herkes tarafından kullanılan bir teknolojidir. Fakat bilinçli kullanılmadığı takdirde kişisel bilgi hırsızlığı veya para hırsızlığına kapı aralayabiliyor.

Bilgisayar kullanımında da dikkatli olmak gerekiyor. Çünkü uzun süreli kullanımlar kas ve eklem ağrılarına, göz rahatsızlıklarına yol açabiliyor. Bunun için şunlara dikkat etmeliyiz.

#### Bilgisayar kullanırken dikkat edilmesi gereken noktalar:

· Yüksekliği ayarlanabilir, sırtı bele uygun ve esnek bir ergonomik koltukta oturulmalıdır.

· Dik oturulmalı ve sırt desteklenmelidir.

· Monitörün üst kenarı ile göz hizasının aynı sevivede olmasına dikkat edilmelidir.

- · Monitörden 45-75 cm uzakta oturulmalıdır.
- · Işık monitöre dik açıyla gelmemelidir.
- · Işık yansıma ve parlamaları önlenmelidir.

· Fare ve klavye masanın üzerinde aynı seviyede olmalıdır.

- · Kollar yatay veya biraz yukarıda olmalıdır.
- · Dirsek ve eller düz bir çizgide olmalıdır.
- · Bacakların üst kısmı yatay olmalıdır.

· Dizler 9 veya 110 derece açıda olmalıdır. · 15-20 dakikada bir kısa süre gözleri uzağa odaklayarak göz kaslarının dinlenmesi sağlanmalidir.

· Saat başı mola vererek oda temiz hava ile doldurulmalı ve ufak egzersizler yapılmalıdır.

## **Ergonomi**

Ergonomiye kısaca "fiziksel çevrenin insana uyumlaştırılması süreci" diyebiliriz. Günümüz endüstri çağında makine-insan arasındaki artan ilişkiler, insana uyumlu çevre, eşya, makine, ofis vs. gibi fiziksel çevre birimlerinin oluşturulması çabalarını zorunlu kılıyor. Öyle ki artık sadece fiziksel çevrenin ergonomisinden değil, doğrudan insanın zihnine hitap eden

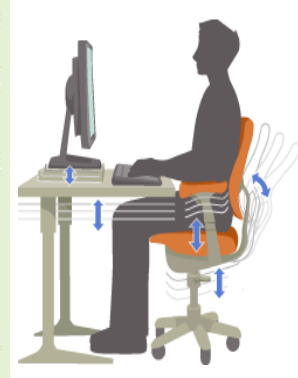

bilgisayar yazılımları, internet, web dizaynı vs. gibi öğelerin de insana uyumundan (Zihinsel algılama, kolay kontrol edebilme ve yönlendirebilme açısından) bahsedebiliyoruz.

Çünkü bilinmektedir ki, insanın verimli çalışması, en iyiyi üretmesi ve ekonomik faaliyetlere en etkin şekilde katılabilmesi, bu ideal uyumun yakalanabilmesine bağlıdır.

## **BİT'in Sosyal ve Kültürel Katkıları**

Bilişim Teknolojileri, insanlara sosyal ve kültürel anlamda büyük kolaylıklar ve imkânlar sunmaktadır.

- Haberleşme yani İletişim (Yazılı, Sözlü, Görsel) kolaylaşmıştır. Cep Telefonları, Bilgisayarlar, İnternet.
- Aranılan bilgiye kolaylıkla ulaşılabilmektedir. İnternet Sanal kütüphaneler
- Teknolojinin sunduğu yeni iş sahaları ve yeni meslekler.

## **Bilgi Toplumu**

Ekonomik ve kültürel gelişmesi, bilgiye dayalı olan toplumlara bilgi toplumu denir.

Bir ülkenin gelişmesinde sanayi, tarım ve hayvancılık, vatandaşlık hizmetleri (eğitim, sağlık, sosyal hizmetler) gibi üretim faktörlerine ihtiyaç duyulur. Bilgi toplumları ise her türlü üretim ve hizmetin gerçekleştirilmesinde, bilgisayar ve iletişim teknolojilerini temel alır.

**Dijital Vatandaş:** Bilgi ve iletişim kaynaklarını bilinçli kullanabilen kişiye dijital vatandaş denir.

**Dijital Vatandaşlık:** Elektronik aletleri ve sanal dünyayı (internet ve iletişim ağları) kullanırken uygun davranışlar sergilenmesine dijital vatandaşlık denir.

**Dijital Vatandaşlık Uygulamaları:** İşletim Sistemleri ve bilgisayar programlarının kullanımı, internet kullanımı (e-okul, turkiye.gov.tr, bankacılık işlemleri, facebook v.b.)

**e-Devlet**: Vatandaşların, kamu kuruluşları ve özel tüzel kişilerin bilgi teknolojilerini kullanarak kamu hizmetlerine ulaşmalarını ve bundan yararlanmalarını sağlayan uygulamalar bütünüdür.

Dijital Vatandaş; Bilgi ve iletişim kaynaklarını kullanırken ahlâki kurallara uyar, doğru ile yanlışı ayırt edebilir, teknolojiyi kötüye kullanıp başkalarına zarar vermez, iletişim ve teknoloji kullanımında başkalarını da doğru davranışlara teşvik eder.

**Siber zorbalık**: Bir kişi ya da grup tarafından elektroniktemelli iletişim araçlarının kendini savunamayan bir kurbana karşı saldırgan, kasıtlı ve tekrarlı bir biçimde kullanılmasıdır. Siber zorbalık "elektronik posta (e-mail), web siteleri, forumlar, sohbet odaları (chat room), cep telefonu ile gönderilen yazılı mesajlar (SMS) ve resimli mesajlar (MMS) ile sosyal paylaşım siteleri (Facebook, twitter, vb.) aracılığıyla gerçekleştirilebilir.

Siber zorbalık davranışlarına örnek olarak elektronik posta ya da cep telefonu mesajı ile aşağılayıcı, alay edici, tehditkâr veya şiddet içeren mesajlar göndermek, ve kurbana ilişkin küçültücü web sayfaları hazırlamak verilebilir.

**Siber Suçlar:** Bir bilişim sisteminin güvenliğini ve / veya buna bağlı verileri ve / veya kullanıcısını hedef alan ve bilişim sistemi kullanılarak işlenen suçlardır. Siber Suçu diğer suçlardan ayıran özelliği bir bilişim sistemi olmadan işlenememesidir. Bu suç türü bilgisayar ve internete özgü suçlar olarak da adlandırılabilir.

Siber suç bir bilişim sistemine izinsiz olarak ve hukuka aykırı olacak şekilde girilmesi ve sonrasında yapılan eylemdir. Bu suçta hedef bir kişi olabileceği gibi kişinin malvarlığı veya bir sistemin kendisi de olabilir. Örneğin, bir sisteme girerek, zarar verme, verileri silme, şifreleme, ele geçirme, veri ekleme, sistemin kullanımını engelleme, özel hayatın gizliliğine müdahale etme, iletişimi engelleme, iletişimi izinsiz izleme ve kayıt etme gibi eylemler siber suç kategorisinde değerlendirilir.

## **Bilişim Teknolojileri ve Etik**

İnternet (Çevrimiçi) ortamlarda uyulması gereken kurallar

- 1. Bilgisayarı başka insanlara zarar vermek için kullanmamalıyız
- 2. Başka insanların bilgisayar çalışmalarını karıştırmamalıyız
- 3. Başka insanların dosyalarını karıştırmamalıyız
- 4. Bilgisayarı hırsızlık yapmak için kullanmamalıyız
- 5. Bilgisayarı yalan bilgiyi yaymak için kullanmamalıyız
- 6. Bedelini ödemediğimiz yazılımı kopyalamamalı ya da kullanmamalıyız
- 7. Başka insanların bilgisayar kaynaklarını izin almadan kullanmamalıyız
- 8. Başka insanların entelektüel bilgilerini kendimize mal etmemeliyiz
- 9. Yazılan programın sosyal hayata etkilerine dikkat etmeliyiz
- 10. Bilgisayarı saygı duyulacak, hakkında bahsedilecek şeyler için kullanmalıyız.

## **Sosyal Medya Kullanımı**

Sosyal medya kişisel bilgilerinizi, paylaşımlarınızı, arkadaşlarınızı herkesin görebileceği ortamlardır. O yüzden bir kaç noktaya dikkat ederek sosyal medyada daha güvenli olabilirsiniz.

- **1.** Kişisel bilgilerinizi herkesle paylaşmayınız.
- **2.** Paylaştıklarınız şeyleri istemediğiniz kişilere kapatınız.
- **3.** Tanımadığınız kişilerin arkadaşlık tekliflerini reddediniz.
- **4.** Güçlü şifreler oluşturunuz ve şifrenizi kimseyle paylaşmayınız.

## **BİLGİSAYAR (COMPUTER)**

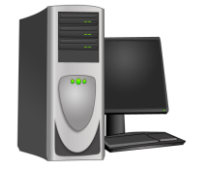

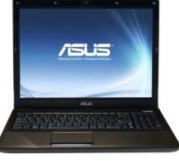

 **MASAÜSTÜ DİZÜSTÜ TABLET (DESKTOP) (LAPTOP)** 

## **BİLGİSAYAR = Donanım + Yazılım**

**Bilgisayar:** Dışardan verilen bilgileri işleyip yeni bilgilerin ortaya çıkmasını sağlayan cihazdır.

## **Niçin Kullanırız?**

- Çok Hızlı İşlem Yapar (Saniyede milyarlarca işlem yapar)
- İşlemleri Hatasız Yapar (Doğru ve Güvenilir Sonuç)
- Bilgileri Saklar (Bilgi Kaybı Olmaz)

## **Bilgisayarın Bileşenleri**

Bilgisayarlar, **donanım** ve **yazılım** olmak üzere iki temel kısımdan oluşur.

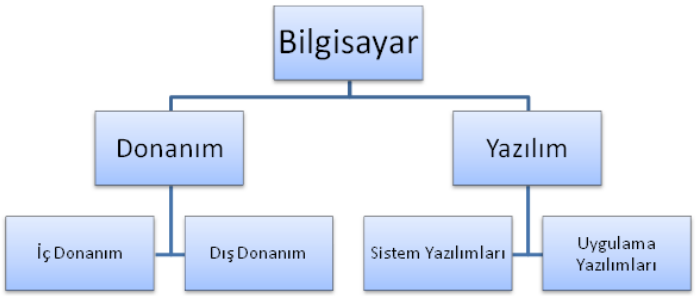

## **Bilgisayar ile insan arasındaki benzerlik tablosu**

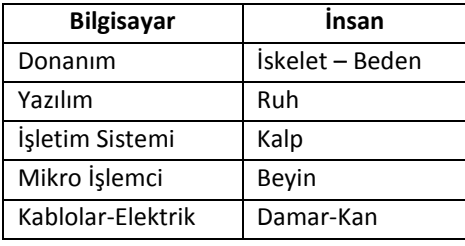

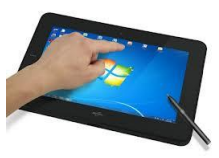

**BİLGİSAYAR DONANIM BİRİMLERİ**

# Donanım

Bilgisayarı oluşturan elektronik parçaların tamamına donanım denir.

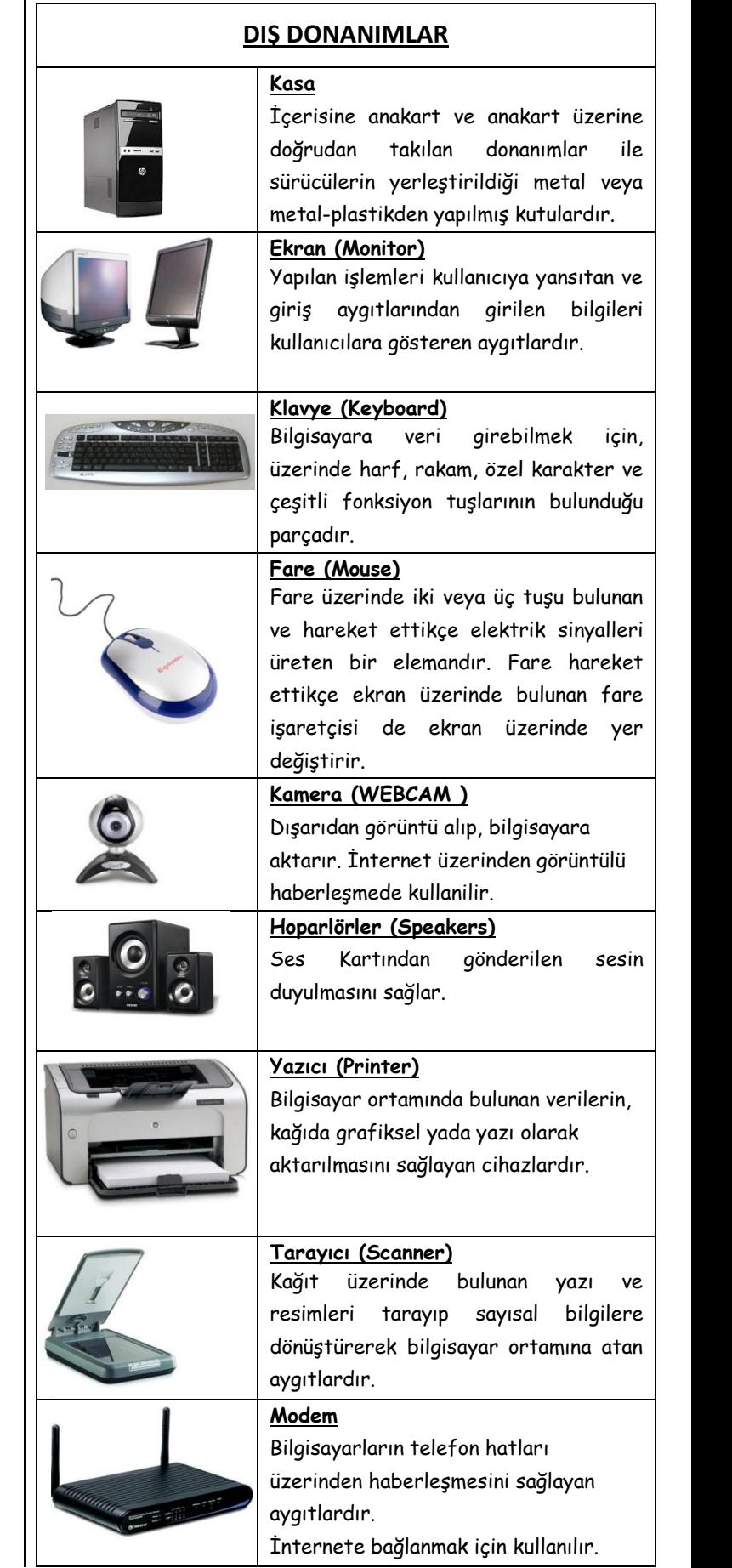

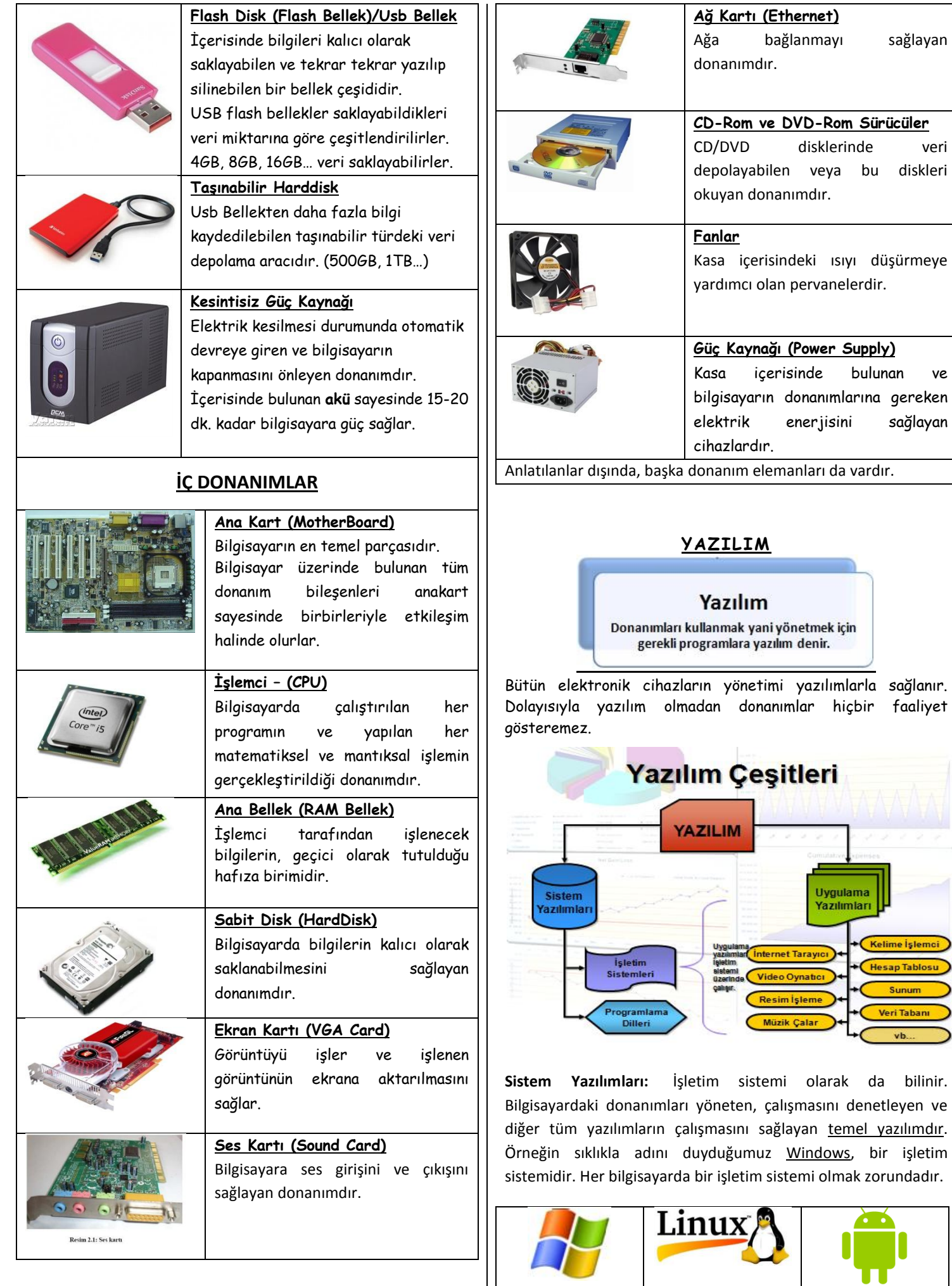

**Windows Linux Android**

**Uygulama Yazılımları:** Kullanıcıların ihtiyaçlarına göre çeşitli işlemleri yapmalarını sağlayan yazılımlardır. (Resim yapma, müzik dinleme, film izleme, çizim yapma, hesap yapma v.b.) Winamp, Chrome, Word, Excel v.b.

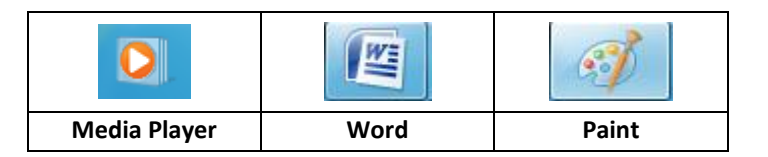

#### **BİT'Nİ KULLANMA VE YÖNETME**

#### **a. Bilgisayarı çalıştırma**

Bilgisayarı açmak için öncelikle elektrik bağlantıları kontrol edilmelidir. Daha sonra bilgisayar kasasının ön tarafında bulundan Power(Güç) düğmesine basılmalıdır.

Daha sonra ekrana ait Power(Güç) düğmesine basılır. Bilgisayarınızda bir İşletim Sistemi yüklü ise, kısa bir süre sonra işletim sistemine ait masa üstü ekrana gelir.

## **b. Bilgisayarı düzgün şekilde kapatma**

Bilgisayarı kapatmak için çalıştığımız tüm programları kapatıp, bilgisayarın işlem yapmadığından emin olmalıyız. Daha sonra (WINDOWS işletim sistemi kullanıyorsanız) Başlat Menüsünde bulunan Kapat butonuna basmalıyız. Bilgisayarı, klavyeden ALT+F4 tuş kombinasyonu ile de kapatabiliriz. Bilgisayar çalışırken elektrik bağlantısı kesilirse, arıza meydana gelebilir.

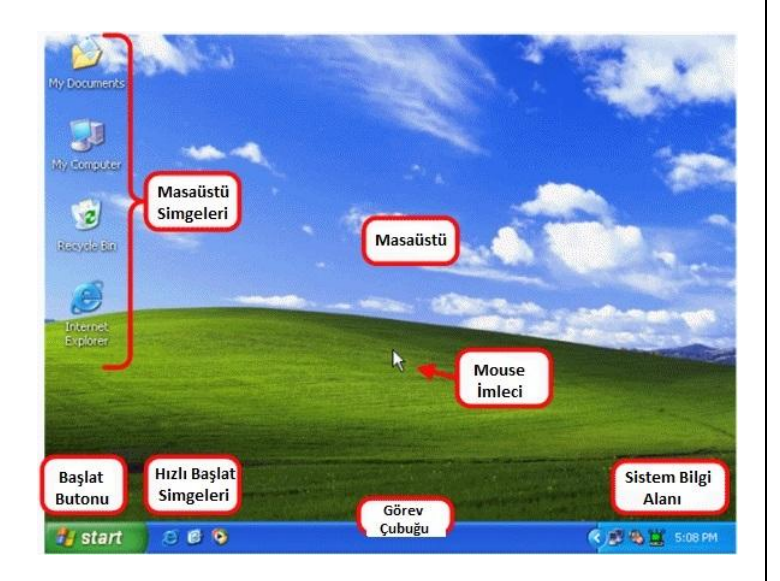

## **WİNDOWS İŞLETİM SİSTEMİNİN TEMEL ÖZELLİKLERİ**

**Masaüstü:** Windows ilk açıldığında karşımıza gelen, üzerinde simgelerin bulunduğu, mouse kullanabildiğimiz grafik ekrana Masaüstü(Desktop) denir.

**Simge:** Masaüstünde yer alan küçük resimlere simge denir. Simgelerin üzerlerine gelip çift tıklanarak programlar veya dosyalar çalıştırılır.

**Görev Çubuğu:** Masaüstünde en altta yer alan çubuğa Görev Çubuğu denir. Açık olan program ve klasörler burada görüntülenir. Başlat Butonu ve Sistem Bilgi Alanı buradadır.

**Ba**ş**lat Menüsü:** Görev çubuğu üzerinde en solda yer alan **Başlat**  butonuna tıklandığında açılan menüye Başlat Menüsü denir. Bilgisayarda yüklü olan programlara buradan ulaşılır.

**Sistem Bilgi Alanı:** Sistem saat ve tarih bilgisi, Ses açma-kapama, çalışan bazı programlara ait bilgiler yer alır.

**Denetim Masası:** Windows'un görünüşünü ve işleyişini değiştirmek için kullanılan özel araçlar içerir. Başlat menüsü üzerinde "Denetim Masası" tıklanarak ulaşılabilir

#### **WİNDOWS İŞLETİM SİSTEMİNİ GÖRSEL OLARAK BİÇİMLENDİRME**

Windows işletim sistemini görsel olarak biçimlendirebilmek için denetim masasında bulunan "**Görüntü**" menüsü kullanılır.

**Başlat** > **Denetim Masası** > **Görüntü** yolu izlenerek bilgisayarımızın masaüstü arkaplanı, ekran koruyucusu ve ekran

çözünürlüğü gibi görünüm özelliklerini değiştirebiliriz.

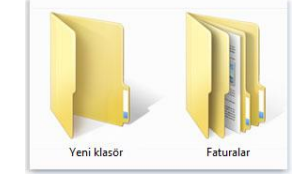

Masaüstünde boş bir yere sağ tıklayıp, **Özellikler/Kişiselleştir** seçeneği seçilerek de aynı yere ulaşılabilir.

**Masaüstü Arkaplanı:** Masaüstü ekranında görünen resimdir.

**Ekran Koruyucusu:** Bilgisayar belli bir süre kullanılmadığında otomatik devreye giren ekran uygulamasıdır.

## **DOSYA VE KLASÖRLER**

**Dosya:** Bilgisayarımızda bulunan bilgi bütünüdür. Örneğin, bilgisayarımızda bulunan resimler, müzikler birer dosyadır. Her dosyanın mutlaka bir adı bulunur. Dosyaları açtığımızda, uygun program ile dosya içeriği görüntülenir. Örneğin bir müzik dosyasını açtığımızda, bilgisayarımızda müzik açma programı olan Media Player isimli program otomatik olarak açılır ve müzik dosya dosyasının içeriği olan sesi çalar ve hoparlöre gönderir. Bir başka örnek olarak, bilgisayarımızda olan bir yazı dosyasını açtığımızda yazı yazma programı olan Word programı otomatik olarak açılır ve yazı görüntülenir.

**Klasör:** Bilgisayarımızda bulanan dosyaları gruplandırmaya yarayan yapılara klasör denir. Bir bilgisayarda binlerce dosya bulunur. Bunların hepsinin bir arada olduğu bir düzen içerisinde aradığımızı bulmak çok zor olur. Bu nedenle, nasıl ki odamızda eşyalarımızı ayrı ayrı çekmecelere veya dolaplara yerleştiriyorsak, dosyalarımızı da ayrı ayrı klasörlere koymamız aradığımız dosyalara daha kolay ulaşamızı sağlar. Klasörler kullanarak dosyalarımızı daha düzenli bir halde tutabiliriz. Örneğin, resimlerimizi bir arada, müziklerimizi bir arada tutarak aradığımız dosyaya kolaylıkla ulaşabiliriz.

#### **Günlük hayatımızda kullandığımız klasörün kullanım amacı**

- Aynı özellikteki dosya ve belgeleri bir arada tutmak,
- Karışıklığı önlemek ve bir düzen sağlamak,
- Konu ile ilgili bir dosya ya da belgeye daha kolay ulaşmak,
- Konu ile ilgili bir dosya ya da belgeyi diğerlerinden ayırt etmektir**.**

**Klasör Oluşturmak:** Boş bir alana sağ tıklayıp gelen menüden Yeni- Klasör komutu aracılığı ile bir klasör oluşturulur.

**Dosya/Klasör Ad Değiştirme:** Dosya veya klasörlerin adını değiştirmek için üzerinde farenin sağ tuşuna basılır, açılan menüde Ad Değiştir tıklanır, yeni isim yazılır ve Enter tuşuna basılır.

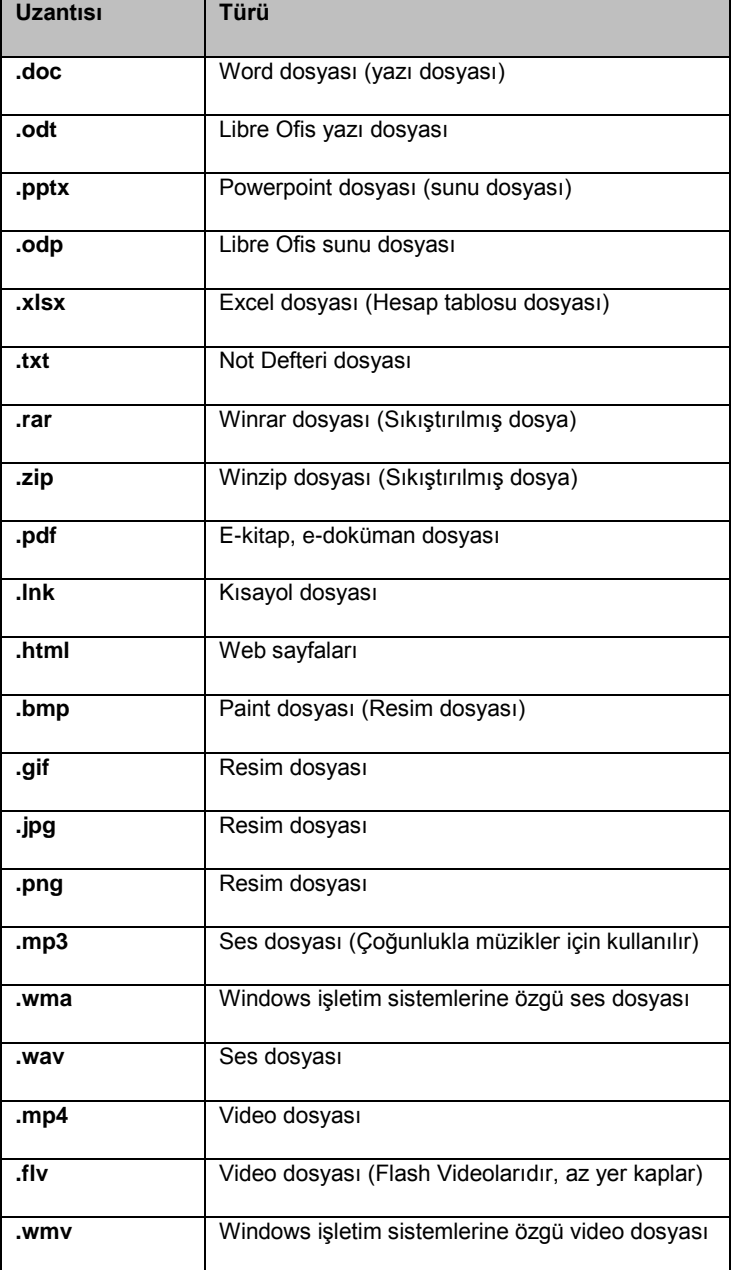

**Dosya/Klasör Silme:** Bilgisayarımızda daha sonra kullanmayacağımız dosya veya klasörleri silmek için, dosya veya klasörün üzerinde farenin sağ tuşuna basılır ve SİL tıklanır.

**Dosya/Klasör Taşıma (Kes-Yapıştır):** Bilgisayarımızda bulunan bir dosya veya klasörün bulunduğu yeri değiştirebiliriz. Yerini değiştirmek için, taşımak istediğimiz dosya veya klasörün üzerinde farenin sağ tuşuna basılır ve açılan menüde KES tıklanır. (veya dosya seçildikten sonra CTRL+X kısayol tuşuna basılır) Daha sonra dosya veya klasörü yerleştirmek istediğimiz yer açılır, boş bir alanda farenin sağ tuşuna basılır ve YAPIŞTIR tıklanır (veya CTRL+V) kısayol tuşuna basılır). Böylelikle dosya veya klasörü taşımış, yerini değiştirmiş oluruz.

**Dosya/Klasör Kopyalama (Kopyala-Yapıştır) :** Bilgisayarımızda bulunan dosya veya klasörleri kopyalayarak çoğaltabiliriz. Kopyalama yaparken ilk olarak kopyasını oluşturacağımız dosya veya klasörün üzerinde farenin sağ tuşuna basıp KOPYALA tıklanır (veya dosya seçildikten sonra CTRL+C kısayol tuşuna basılır). Daha sonra dosya veya klasörün kopyasının yerleştirileceği yer açılır, farenin sağ tuşuna basılır ve YAPIŞTIR tıklanır (veya CTRL+V) kısayol tuşuna basılır).

*\* Kopyalama işleminde, kaynak dosya veya klasör yerinde durur ve aynısından bir kopyası oluşturulur. Taşıma işleminde ise kaynak dosya veya klasör yerinden başka bir yere taşınış olur.* 

*\* Kopyala, kes, yapıştır işlemleri simgeleri sürükleyip bırakarak da yapılabilir.*

- **Seçili bir öğeyi kopyalama:** Ctrl+C
- **Seçili bir öğeyi kesme:** Ctrl+X
- **Seçili bir öğeyi yapıştırma:** Ctrl+V
- **Bir eylemi geri alma:** Ctrl+Z
- **Her şeyi seçme:** Ctrl+A
- **Klasör Görünümleri**

Windows'ta Bilgisayarım penceresinde dosyaların çeşitli görünümlerde gelmesini sağlamak için Görünüm menüsü kullanılır veya pencerede sağ tuş yapılarak görünüm düğmeleri kullanılır. Buradan bazı seçenekler aşağıda verilmiştir:

Burada dosya ve klasörleri adlarına göre, türlerine, büyüklüklerine ve tarihlerine göre sıralamak mümkündür. Bununla beraber simgeleri büyük, küçük simgeler olarak göstermek de mümkündür. Ayrıca dosyaları Listelemek ve tür, boyut ve tarih gibi özelliklerine göre ay **DOSYA UZANTILARI**

Bilgisayarlardaki dosyaların soyadları vardır. Nasıl ki biz insanların hangi aileden olduğunu göstermek için soyadlarımız varsa, benzer şekilde bilgisayarlardaki dosyaların da hangi türde olduğu, hangi programla açılabileceğinin belirlenmesi için soyadları; yani **uzantıları**  vardır.

Dosyalar bazen üyesi oldukları soyad ile söylenirler. Mesela "*rar dosyasını silme, o bana lazım*" ya da "*şuradaki jpg resim dosyası dursun, yazıcıdan çıktı alacağım*" gibi.

Dosyalar genellikle ailelerinin adları ile anılırlar. Yani bir dosya hangi programla açılıyorsa o programın adı anılır. Örneğin; "*word dosyasında rapor yazacağım*" ya da "*paint resim dosyamı belgelerim klasörüne kaydettim*" gibi .

Binlerce farklı uzantı olmasına karşın, çok kullanılan bazı dosyaların uzantıları aşağıdaki gibidir.

## **İnternet (Web) Tarayıcıları**

Bilgisayarınızdan internette web sayfalarını görüntülemek için kullanılan programlardır. İnternette gezinmek için bunlardan bir tanesini kullanabilirsiniz.

Bunlardan en çok kullandıklarımız ise şunlardır;

- **İnternet Explorer**
- **Google Chrome**
- **Mozilla Firefox**

### **Arama motorları**

Google, bing, yahoo,yandex gibi siteler

### **f. Dosya Sıkıştırma Programları**

Bir dosyayı veya klasörü daha az alan kaplaması için sıkıştırabilirsiniz. Bunun yapılması dosyanın e-posta ile gönderilmesini veya taşınmasını kolaylaştırır. Birden çok dosyayı tek bir

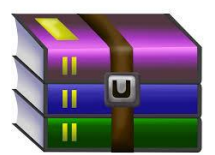

sıkıştırılmış klasöre de yerleştirebilirsiniz. Bir grup dosyanın paylaşılmasını kolaylaştırır. Sıkıştırılmış bir dosyayı açmak için öncelikle sıkıştırmayı açmanız (ayıklamanız) gerekir.

Dosya sıkıştırma ve açma için en çok kullanılan programlar:

- Winrar
- Winzip

7 Zip

## **Office Programları**

Microsoft Office ticari yazılımı paketiyle sunulan programlar; Word, Visio, Share Point, Power Point, Outlook, One Note, Inter Connect, Infopath, Groove, Communicator, Excel, Forms Server ve Access olarak sıralanabilir.

- Word: Metin belgeleri oluşturmak için kullanılır
- Excel: Tablo, grafik, hesaplama yapmak için kullanılır
- Powerpoint: Slayt gösterisi hazırlamak için kullanılır
- Access: Veri tabanı oluşturmak için kullanılır
- Outlook: E-posta görüntülemek ve göndermek için kullanılır

# **E-POSTA**

**E-posta Adresi**

• E-posta, günlük yaşamdaki mektubun bilgisayar ortamındaki karşılığıdır. • Kısaca elektronik mektup

(elektronik posta) diyebiliriz.

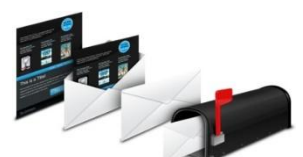

- Nasıl ki evimize mektupların ulaşması için bir ev adresimiz varsa e-posta kutumuza ait de bir adresimiz var.
- Bu adres çeşitli bölümlerden oluşuyor:

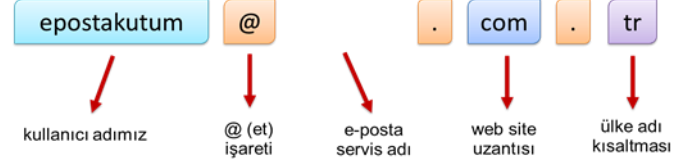

## **E-posta Adresi Seçimi**

- Bir e-posta servisine kaydolurken bizden bir kullanıcı adı belirtmemiz istenir.
- Kullanıcı adı seçiminde şu noktalara dikkat etmeliyiz:
- Türkçe karakterler içermemeli, örneğin Çç,Ğğ,İı,Öö,Üü gibi. – Boşluk kullanılmamalı.
- Çok uzun ya da karmaşık olmamalı, **akılda kalıcı** olmalı.
- İstediğimiz kullanıcı adı önceden alınmışsa kullanıcı adımızın sonuna rakam vs. ekleyebiliriz. Örneğin dilara**47**@gmail.com

## **E-posta Servisleri**

- E-posta hizmetini veren şirket ya da kuruluştur.
- Bu servislerin kayıt sayfalarını kullanarak e-posta hesabı oluşturabiliriz.
- 

# En popüler e-posta servisleri şunlardır:<br>• Hotmail <sup>[1</sup>] Outlook.com **TAHOO!** Yandex

### **E-posta Kutusu**

• Bize gelen veya bizim gönderdiğimiz epostaların yer aldığı sanal posta kutusudur.

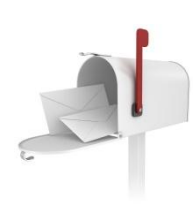

• E-posta kutumuza (hesabımıza) üye olurken belirttiğimiz kullanıcı adı ve şifremiz ile girebiliriz.

### **E-posta Kullanım Amaçları**

- Bir kişiye veya gruba bilgi göndermek/almak.
- Resim, müzik, video, belge veya herhangi bir türde dosya göndermek/almak.
- Çeşitli kaynaklardan haber, reklam

almak.(Örneğin; alışveriş sitelerinden ürün indirimleri hakkında anında bilgi alabiliriz.)

- Ücretsizdir. Dileyen herkes e-posta hesabı açıp kullanabilir.
- Hızlıdır. E-postalar gönderildiği an karşı tarafa ulaşır.
- Gönderim için zaman ve yer sınırı yoktur, her an ve her yerde gönderilebilir.
- Çok fazla içerik bir anda gönderilebilir.
- Güvenlidir. E-posta iletilmediğinde size bildirilir. Size gelen veya gönderdiğiniz e-postalar sadece hesap sahibi tarafından okunabilir.

# **WORD**

#### **Belgeyi Kaydetme**

Word programında açtığımız boş belgenin adları sırası ile **belge1, belge2 …** gibi devam eder. Bu ad geçici bir addır ve belgeyi uzun süreli korumak istiyorsak kaydetmemiz gerekir. Bir belgeyi kaydetmek için aşağıdaki işlemler kullanılabilir.

- Office Düğmesi Kaydet komutu
- Hızlı Erişim Araç Çubuğundaki Kaydet düğmesi **Belgeyi Farklı Kaydetmek**

Zaten kayıtlı olan bir belgeyi farklı bir isimle, farklı bir yere kaydetmek istediğimiz zaman kullanmamız gereken komut farklı kaydet komutudur. Farklı kaydet komutuna Office Düğmesini kullanarak erişebiliriz.

**Yazı Tipi Alanı**

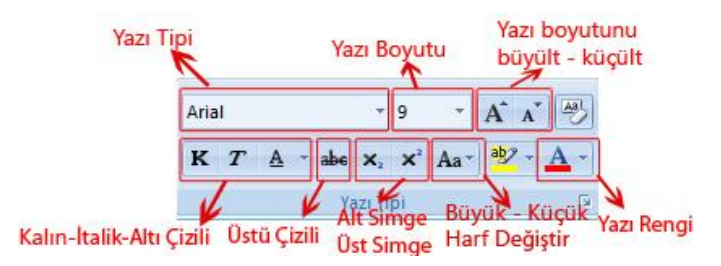

Yazılarla ilgili temel biçimlendirmelerin olduğu gruptur.

*Yazı Tipi Adı:* Yazı karakterlerinin değiştirmesi için kullanılır.

*Yazı Tipi Boyutu:* Yazıların büyüklüğü değiştirilir.

*Biçimlendirmeyi Temizle:*Daha önceden uygulanmış biçimlendirmeleri temizler.

*Yazı Tipi Rengi:* Yazıların renklerini değiştirir.

*Metin Vurgu Rengi:* Metinlerin üzerlerini renklendirmek için kullanılır.

*Alt Simge Üst Simge***:** Matematikte bir formül yazarken veya benzeri işlemler yaparken bazı karakterleri diğerlerinden daha yukarı veya daha aşağı seviyede yazmamız gerekebilir. Bu işlemleri gerçekleştirebilmek için Alt Simge ve Üst Simge komutları kullanılır.

c=a2+b2 yazıp "2" leri ayrı ayrı seçer ve Üst Simge komutunu uygularsak yazı c=a $2+b^2$  şeklinde yazılmış olur.

*Kalın:* Yazıların daha koyu yazılmasını sağlar.

*İtalik:* Yazıların yana yatık bir şekilde yazılmasını sağlar.

*Altı Çizili:* Yazıların altlarının çizili olmasını sağlar.

*Üstü Çizili:* Yazıların üstlerinin çizili olmasını sağlar.

## *Büyük / Küçük Harf Değiştir:*

Belge içerisinde küçük harfle yazılmış bir metni büyük harfle yazmamız gerektiğinde veya tam tersi durumda bu metni silip tekrar yazmak yerine Büyük / Küçük Harf Değiştir seçeneklerinden birini kullanabiliriz.

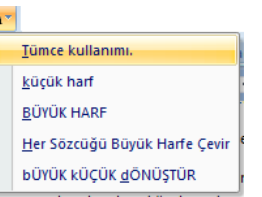

- Değiştirilecek metin seçilir.
- Büyük / Küçük Harf Değiştir tuşunu kullanarak seçenekler açılır.
- Seçeneklerden uygun olan komut işletilir.

### **Büyük Küçük Harf Değiştir**

Büyük / Küçük Harf Değiştirme işlemleri **CTRL + F3** tuşları yardımıyla da yapılabilir.

#### **Paragraf Alanı**

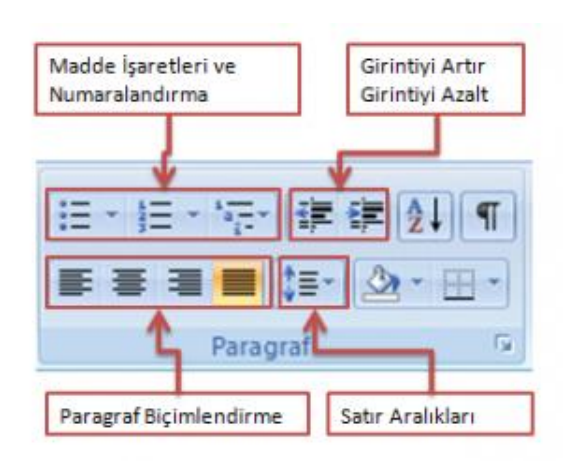

#### **Paragraf**

*Satır Aralıkları:* Satır aralıkları her bir satır arasında ne kadar boşluk bırakılacağı ile ilgili düzenlemeler yapılan alandır.

*Paragraf Biçimlendirme:* Paragraf biçimlendirme alanlarındaki düğmeleri kullanarak, paragrafı sola kenar, sağ kenar ve satır ortası baz alınarak hizalanabilir veya paragraf her iki tarafa birden yaslanabilir.

*Madde İşaretleri ve Numaralandırma:* Bir metinde maddeler halinde yazılması gereken ifadeler varsa bunları numaralandırma veya madde işaretlerini kullanarak gerçekleştirebiliriz. Madde işaretleri yaparken daha iç maddeler kullanmamız gerektiği zaman "Girintiyi Artır" , tekrar dış maddeye çıkmak için ise "Girintiyi Azalt" tuşlarını kullanırız.

Madde işaretlerinin veya numaralandırmanın şekillerini veya sayılarını daha sonra değiştirme imkanımız vardır.

#### **E. Ekle Menüsü İşlemleri**

#### **Alt ve Üst Bilgi Ekleme**

Yazılan ödev, tez veya ders notu niteliğinde ise belgedeki bütün sayfaların alt taraflarına veya üst taraflarına sürekli bulunacak bir yazı yazmak isteyebiliriz. Buna alt ve üst bilgi adı verilir. **Ekle Üstbilgi ve Altbilgi** alanında ilgili seçeneği seçip alt ve üst bilgi alanını açar ve gereken bilgileri yazarız.

## **Alt Bilgi - Üst Bilgi**

Yine aynı alanda bulunan "Sayfa Numarası" komutu ile belgelerimize sayfa numaraları ekleyebiliriz.

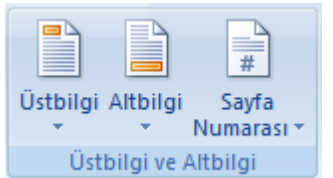

#### **Başlangıcı Büyüt**

Gazete ve dergilerdeki köşe yazılarında olduğu gibi bir paragrafın ilk harfini büyütmek için kullanılan seçenektir. Bir paragrafın ilk harfini büyütmek için ilgili paragrafa geldikten sonra **Ekle Metin Başlangıcı Büyüt** komutu kullanılır. Açılan pencereden istenilen bir tasarım seçildikten sonra paragrafın ilk harfi büyütülmüş olur.

**Tablo Ekleme**

#### **Tablo Ekleme**

Tablo Tablolar

Tablo eklemek istediğimiz yere geldikten sonra Ekle Tablo komutunu kullanıp istediğimiz satır ve sütundaki tabloyu seçip belgemize ekleyebiliriz.

Tablo eklendikten sonra tablomuz satırlar veya sütunlar ilave edilebilir. Bunun **Tablo Araçları** menüsünden **Düzen** alanına oradan da **Satırlar ve Sütunlar** alanına gittiğimiz zaman var olan tablomuza satır veya sütunlar ekleyebiliriz.

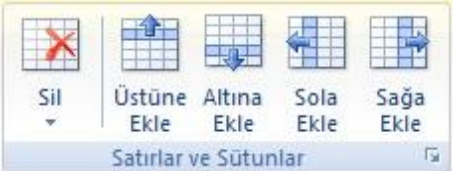

Üstüne Ekle / Altına Ekle komutları ile üzerinde bulunduğumuz satırın hemen üstüne veya altına eklemeler yapar, Sola Ekle / Sağa Ekle komutları ile de bulunduğumuz sütunun sol veya sağ tarafına eklemeler yapabiliriz.

Herhangi bir satırı silmek istediğiz zaman ilgili satırı seçtikten sonra **Tablo Araçları Düzen Satırlar ve Sütunlar** alanındaki sil komutunu kullanabiliriz.

Aynı satır veya sütunda yer alan iki veya daha çok tablo hücresini tek bir hücre olacak şekilde birleştirebilirsiniz. Bunun için birleştirilecek hücreler seçildikten sonra **Tablo Araçları Düzen Birleştir Hücreleri Birleştir** komutu uygulanır.

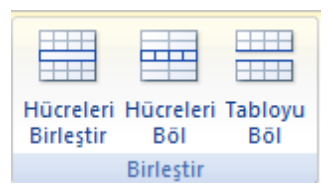

#### **Hücre Birleştirme**

Hücre içindeki yazıları hücreye göre hizalamak için **Tablo Araçları Düzen Hizalama** komutlarından birisi seçilir. Aynı menüdeki "Metin Yönü" komutu ise metnin metnin soldan sağa, yukarından aşağıya veya aşağıdan yukarıya doğru yazılmasını sağlar.

**Tablo Araçları Tasarım Tablo Stilleri** alanını kullanarak tablomuzun biçimlendirmesini değiştirebiliriz. Hazır olan biçimlendirmelerden birisini seçebileceğimiz gibi "Gölgelendirme" komutunu yardımıyla kendi biçimlendirmemizi oluşturabiliriz.

#### **Resim Ekleme**

Belgemize dışarıdan resim eklemek istediğimiz zaman kullanabileceğimiz komuttur. Resmi eklemek istediğimiz yere geldikten sonra **Ekle Çizimler Resim** komutu kullanılır ve karşımıza çıkan pencereden eklemek istediğimiz resim seçilerek belgeleye eklenir.

**Resim Araçları Biçim Metin Kaydırma** komutunu kullanarak resim ile yazının hizalanma biçimlerinde değişiklikler yapabiliriz. Varsayılan olarak metinle hizalı gelen seçeneği, kare, sıkı, metnin arkasına ve metnin önüne seçeneklerinden birini kullanarak değiştirebiliriz.

**Ekle Çizimler Küçük Resim** komutu yine belgemize resim eklememize yardımcı olur. Fakat bu komutu kullanınca belgeye dışarıdan resim eklemek yerine Word içerisinde hazır olan resimlerden birini seçmemiz istenir.

## **Bilgisayarda Ölçü Birimi**

Bilgisayarda kullanılan en küçük ölçü birimi BIT'dir. BIT sadece iki değer alabilir: 1 ya da 0.

*8 BIT = 1 Byte*

Örneğin A harfi 00001001 şeklinde 8 BIT'den oluşmaktadır ve 1 Byte'ı meydana getirir. Ondalık düzenden farklı olarak 1024′ün katları kullanılır.

*1024 Byte = 1 Kilobyte (KB) 1024 Kilobyte = 1 Megabyte (MB) 1024 Megabyte = 1 Gigabyte (GB) 1024 Gigabyte = 1 Terabyte (TB)*

## **Küçükten büyüğe birimler**

Bit **b** Bayt **B**, Kilobayt **KB** Megabayt **MB** Gigabayt **GB** Terabayt **TB**